# **"中国知网"**

# **大学生毕业设计(论文)管理系统**

简单操作手册/学生版

同方知网数字出版技术股份有限公司 科研诚信技术分公司 2017-10-27

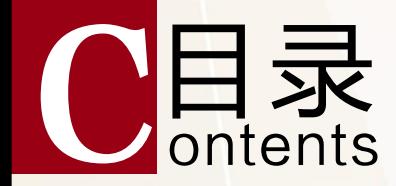

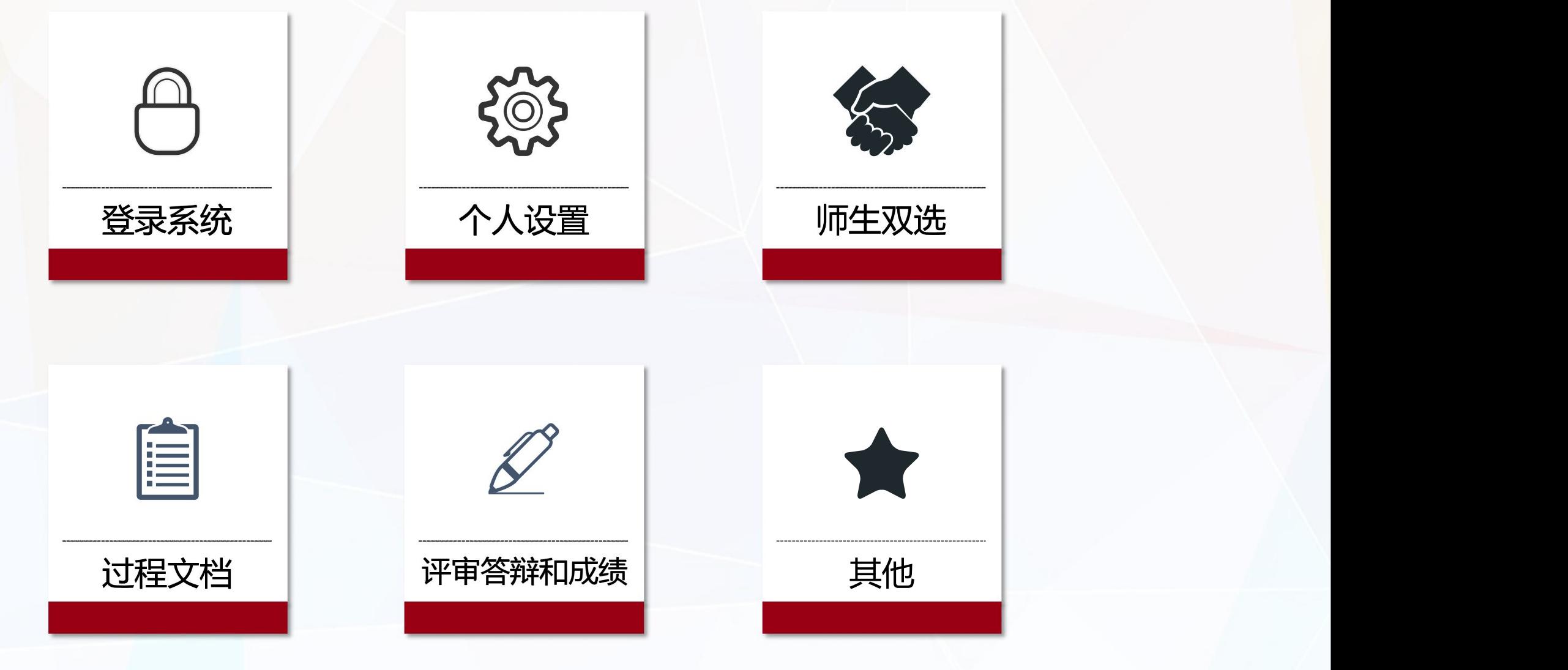

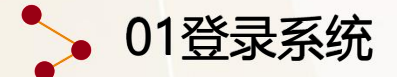

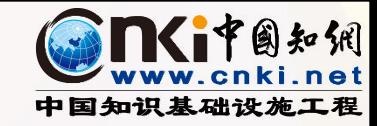

# 登录网址: **毕设地址前缀**.co.cnki.net 每个学校的地址不同,请输入正确的登录网址

# 大学生毕业设计 (论文) 管理系统

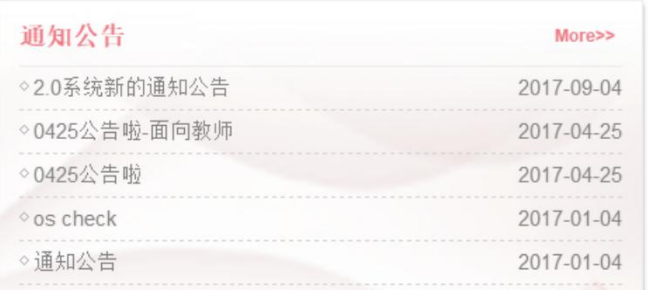

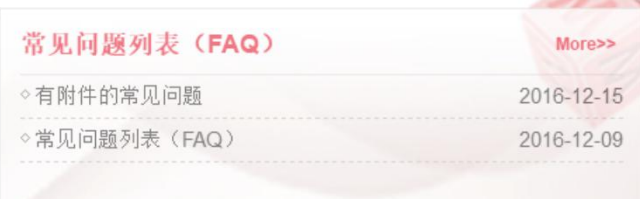

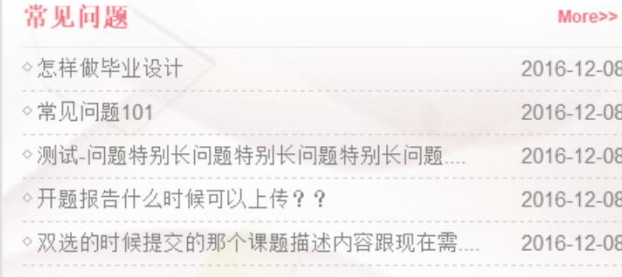

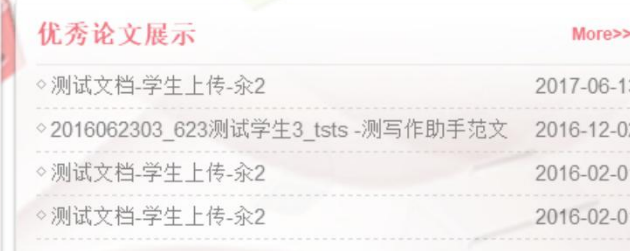

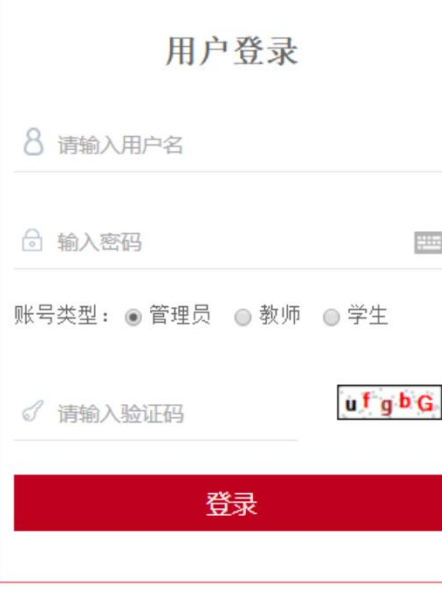

### 输入用户名、密 码、验证码,选 择"**学生**"角色, 点击登录系统

京ICP证040431号 互联网出版许可证 新出网证 (京) 字008号 2 点公网安备 11010802020460号 

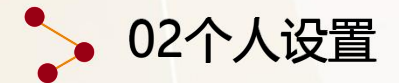

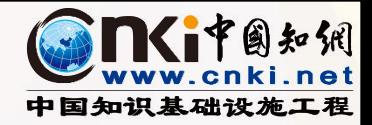

## 支持进行密码修改和个人信息维护

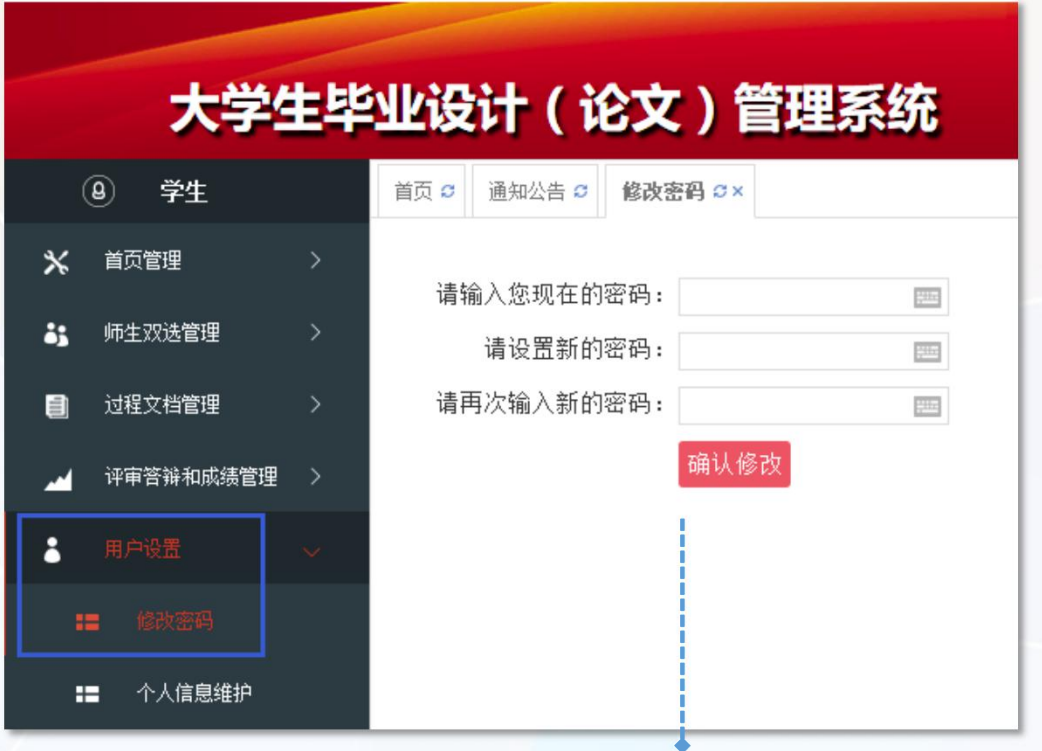

如需进行密码修改,请在"用户设置-修 改密码"页面进行

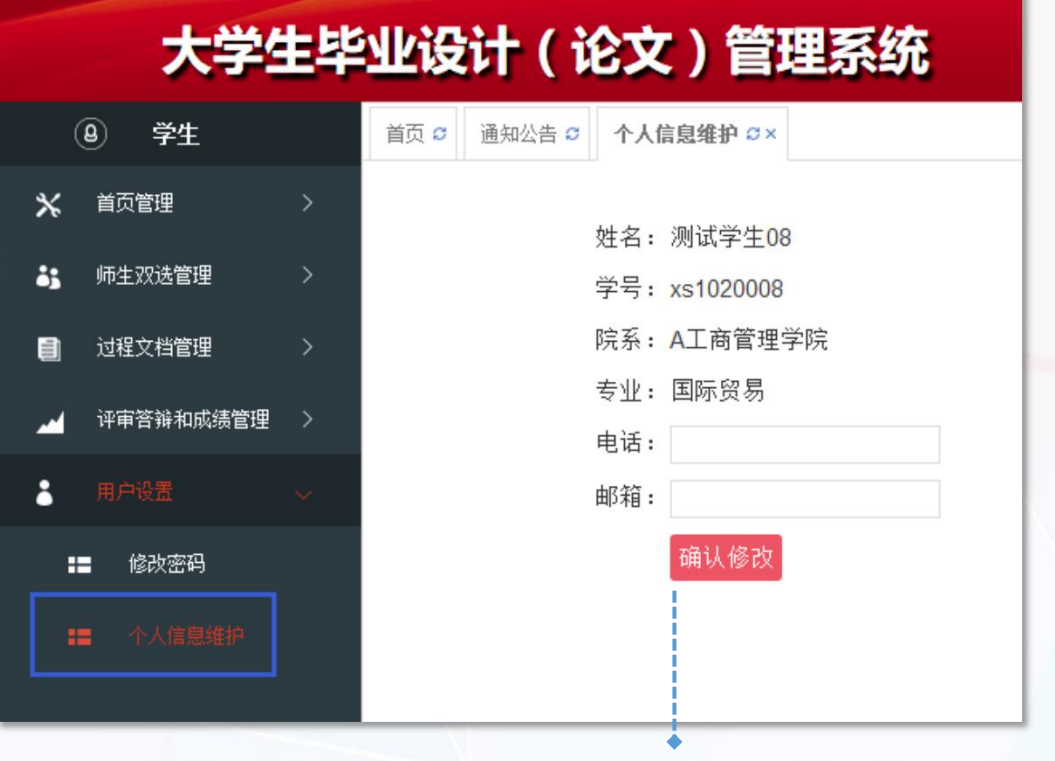

◆ "用户设置-个人信息维护"页面,支 持对个人信息进行维护 为方便导师查看和联系您,您可以补 齐您的个人信息

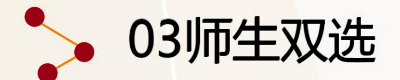

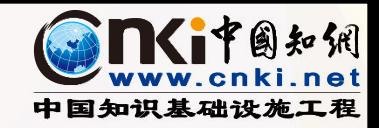

# 师生双选阶段需要申报课题或者选题、达成双选、完成或查看任务书操作

■■ 具体是否需要申报课题或者选题,请您根据学校相关要求进行流程

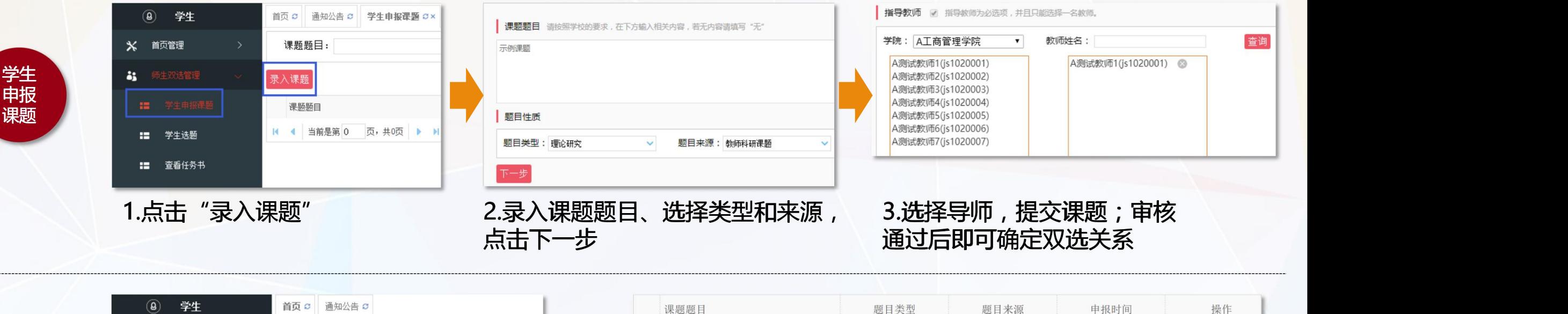

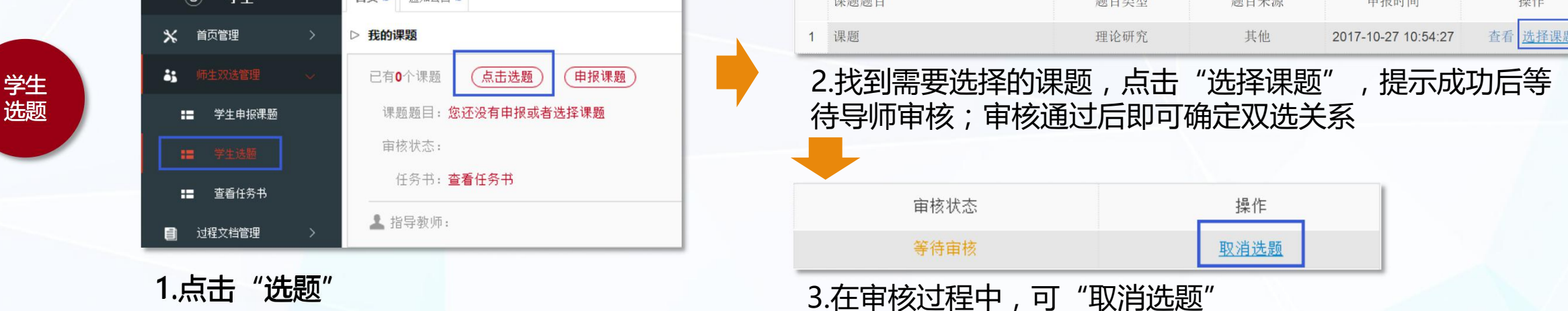

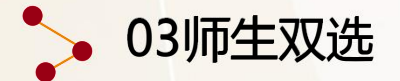

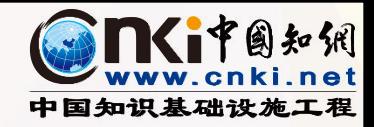

# 师生双选阶段需要申报课题或者选题、达成双选、完成或查看任务书操作

# |■■ 具体是否需要您填写任务书,请根据学校有关要求操作

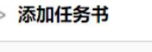

填写任务书的内容要求

毕业设计(论文)内容要求 请按照学校的要求,在下方输入相关内容,若无内容请填写"无"

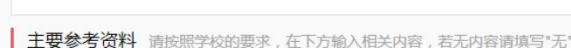

【1】示例参考资料1 【2】示例参考资料2

毕业论文(设计)进度安排 请按照学校的要求,在下方输入相关内容,若无内容请填写"无"

1. 一阶段 2.二阶段

提交任务书

◆ 如需要填写任务书,录入任务书内容后 点击"提交任务书" 审核前可以修改任务书内容

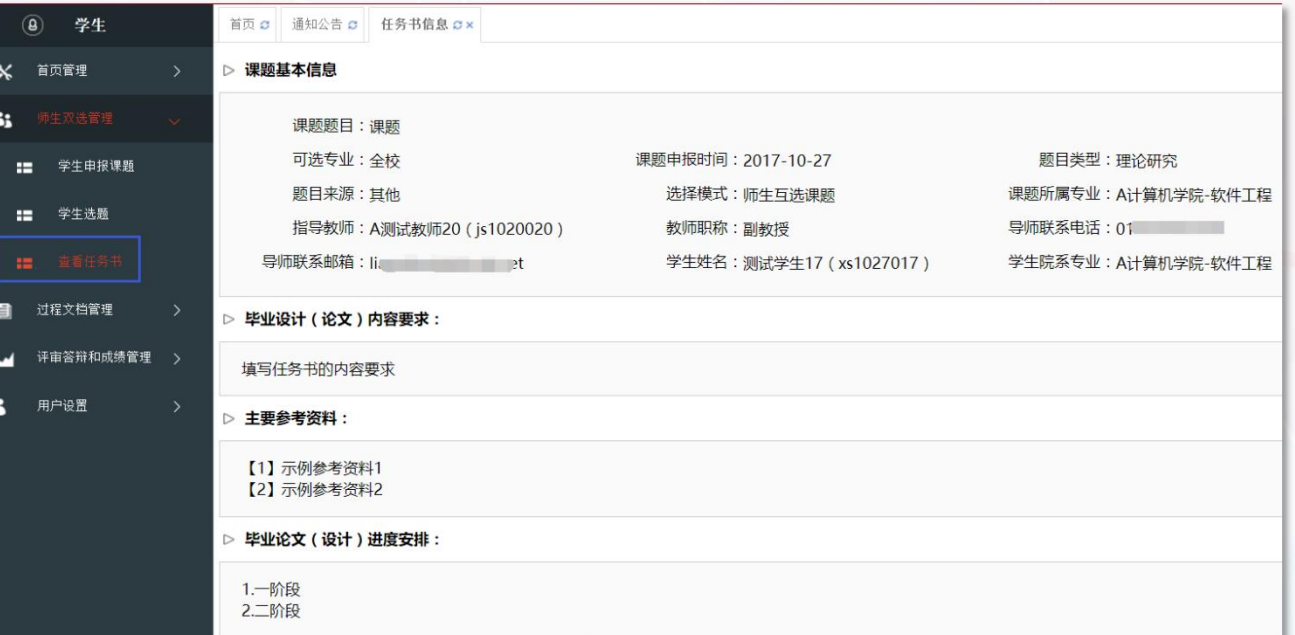

#### 如仅需要查看任务书内容,请耐心等待您的指导教师给您 下发任务书,并仔细查看相关内容

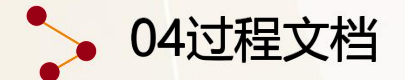

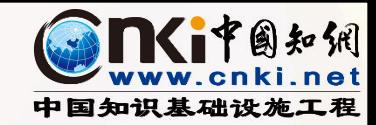

# 根据学校要求提交过程文档:每个学校要求不同,学生提交的过程文档类型和具体的文档内容均不同

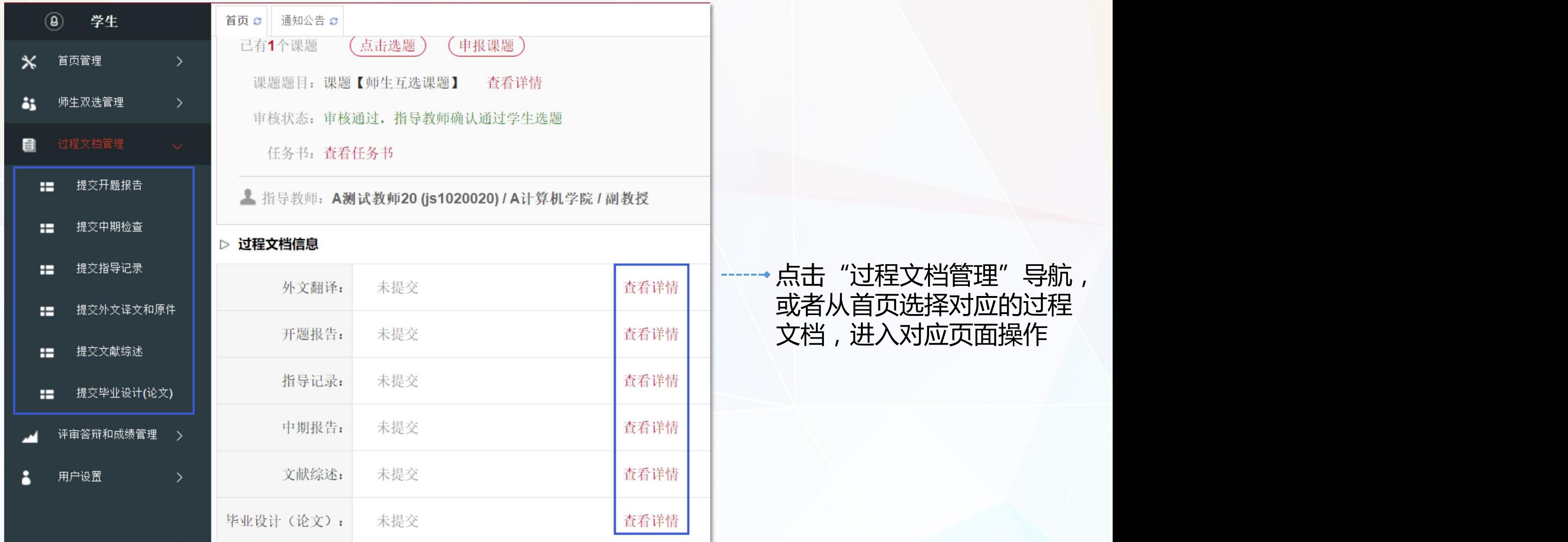

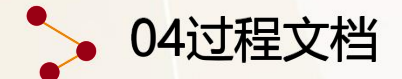

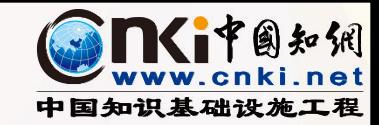

#### 提交开题报告:输入内容、选择附件(如需要添加附件),点击"提交";审核前可以修改;审核后根据审核要求进行处理 (如审核后要求修改可提交修改后提交)

# 求填写

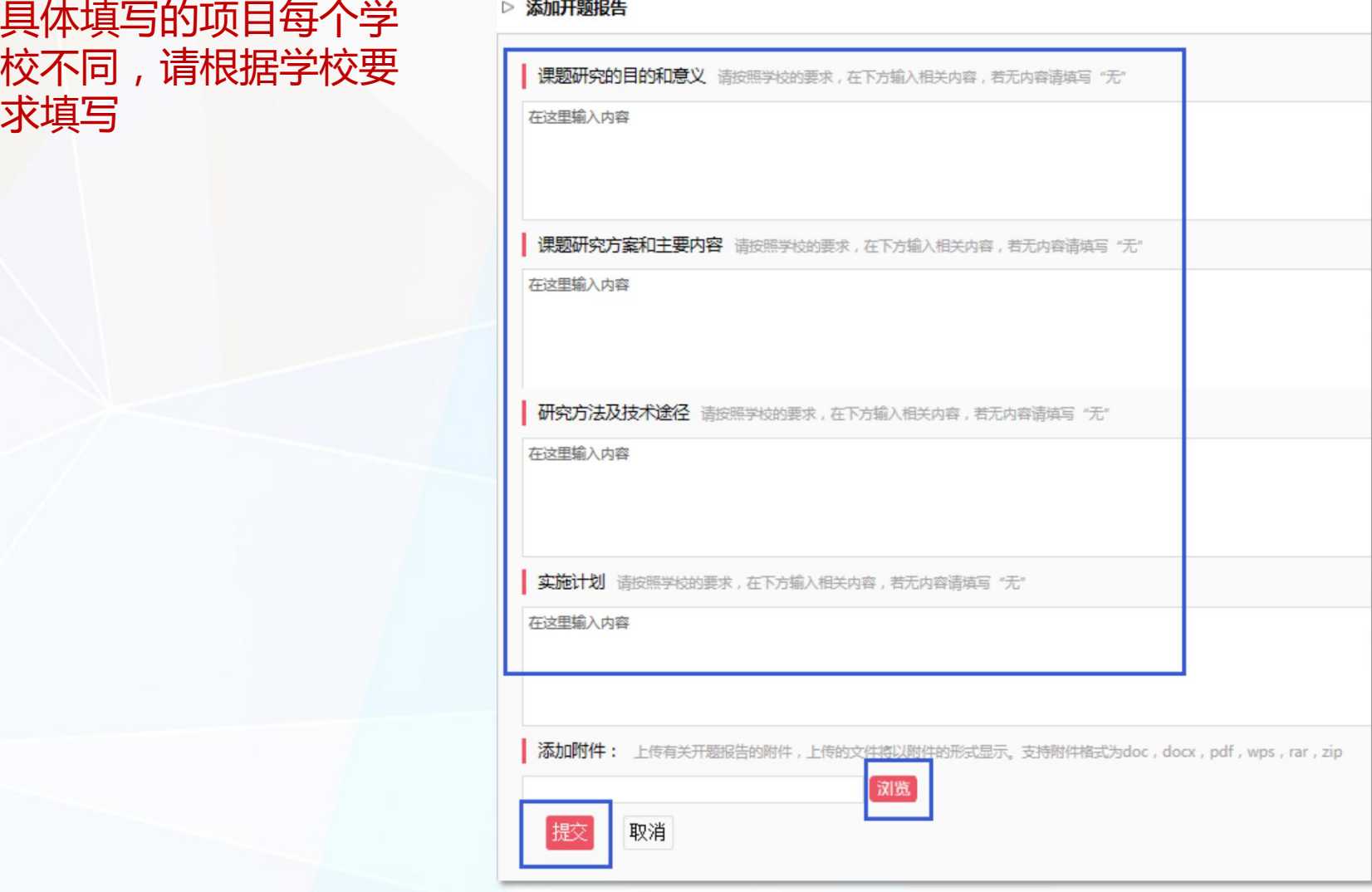

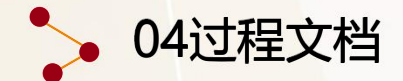

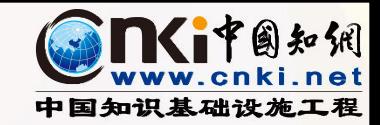

提交中期检查:输入内容、选择附件(如需要添加附件),点击"提交";审核前可以修改;审核后根据审核要求进行处 理(如审核后要求修改可提交修改后提交)

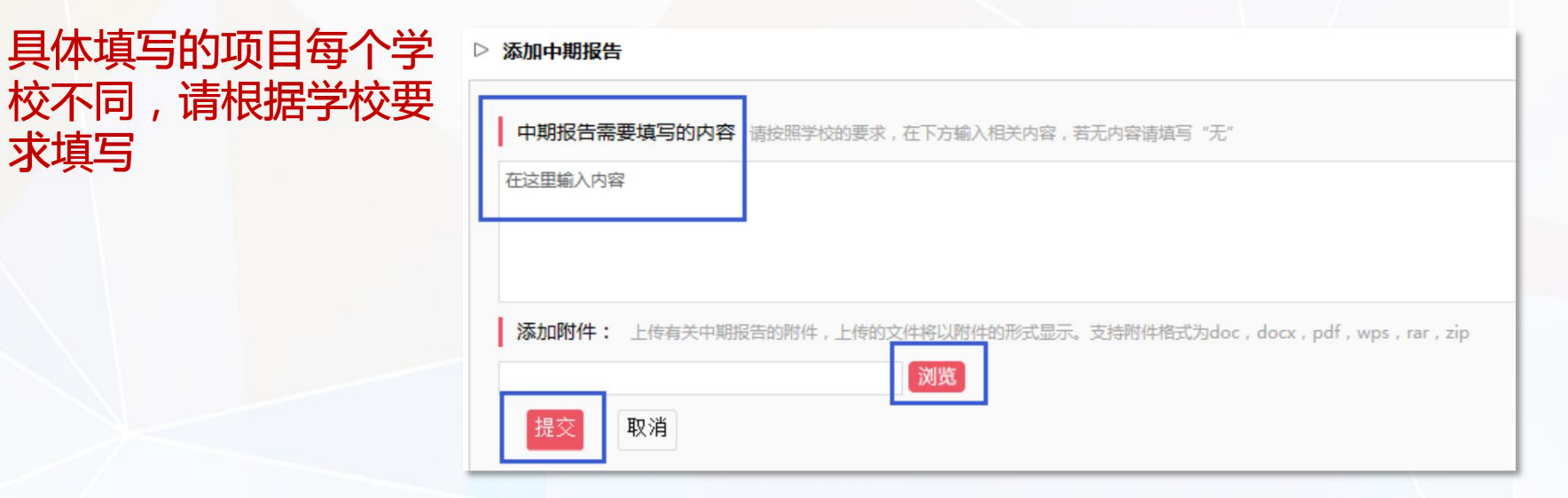

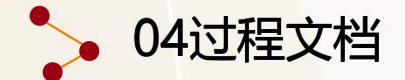

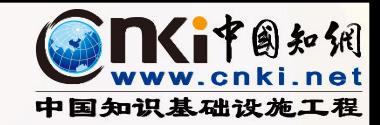

提交指导记录:输入内容、选择附件(如需要添加附件),点击"提交";审核前可以修改;审核后根据审核要求进行处理 (如审核后要求修改可提交修改后提交)

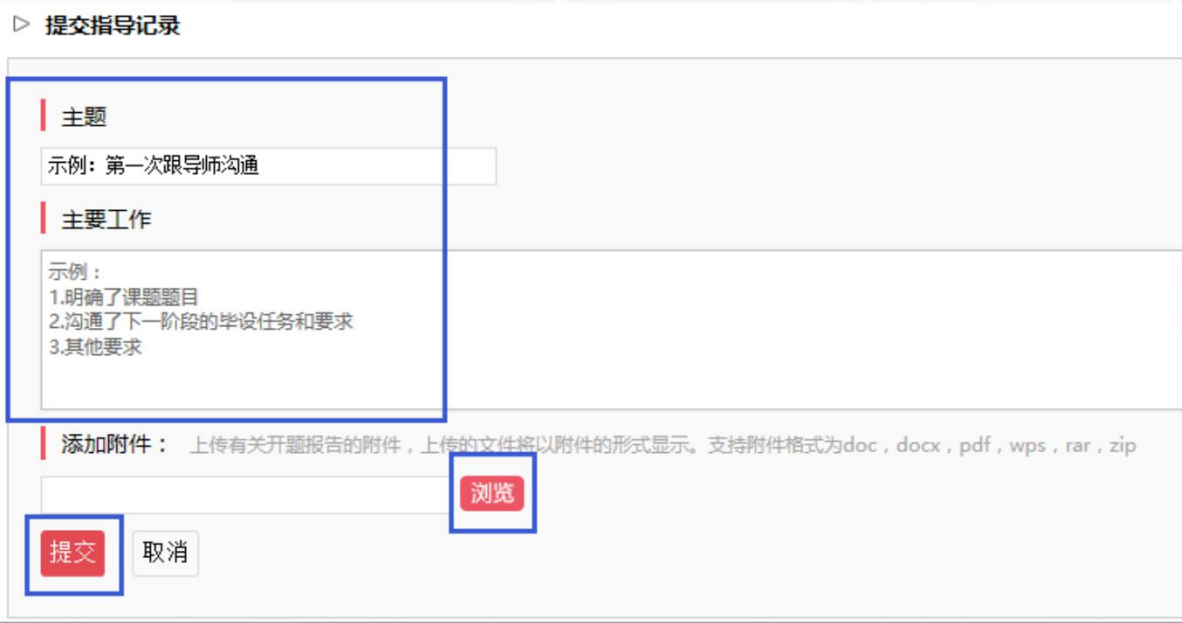

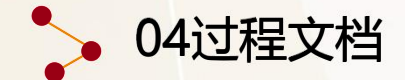

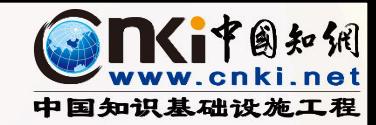

#### 提交文献综述:输入内容、选择附件(如需要添加附件),点击"提交";审核前可以修改;审核后根据审核要求进行处理 (如审核后要求修改可提交修改后提交)

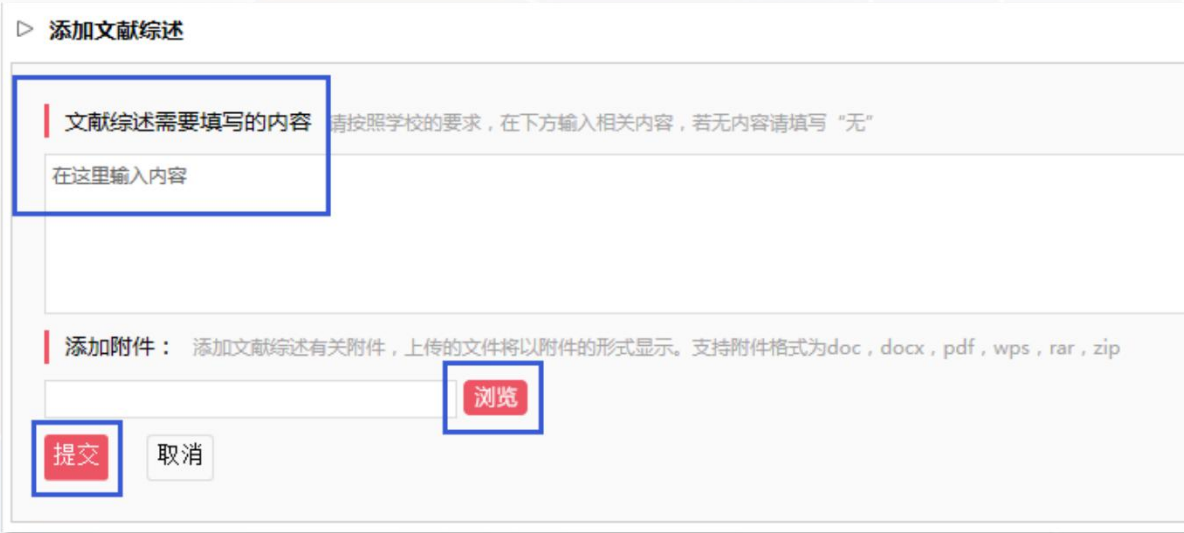

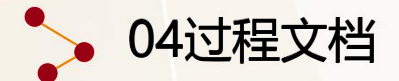

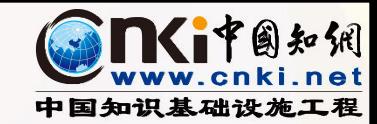

#### 提交外文译文和原件:输入内容、选择附件(如需要添加附件),点击"提交";审核前可以修改;审核后根据审核要求进 行处理(如审核后要求修改可提交修改后提交)

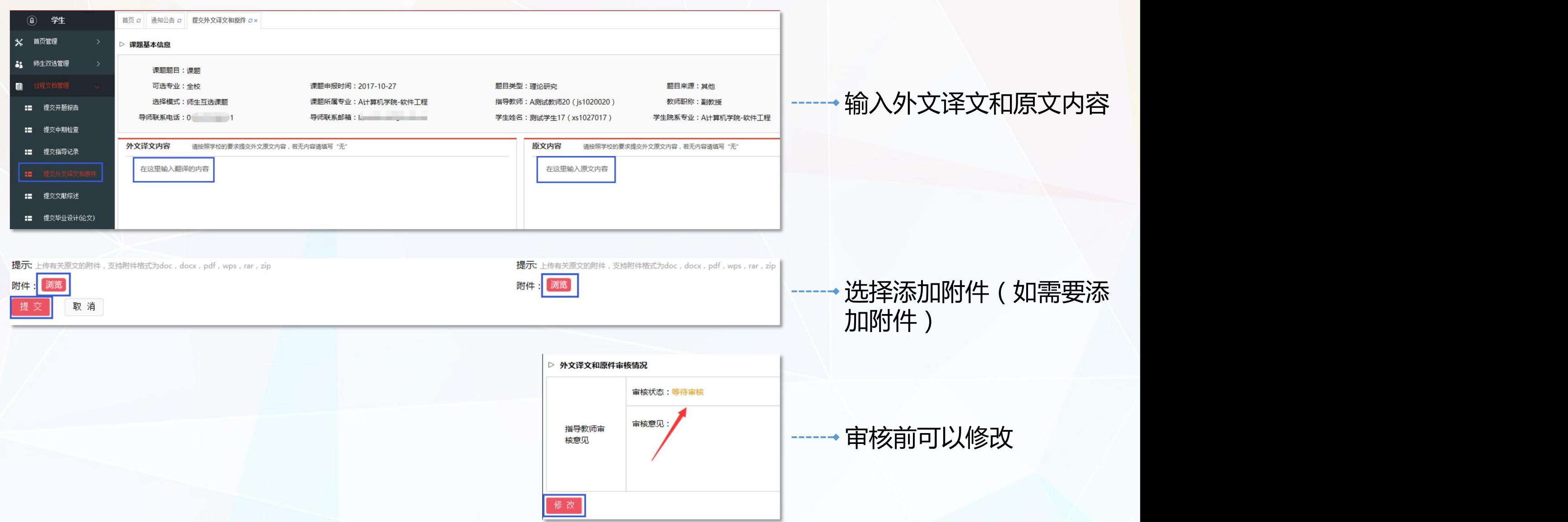

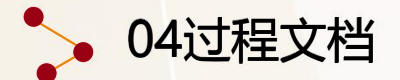

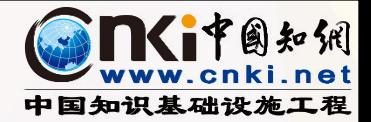

# 提交毕业设计(论文): 根据学校的要求的提交次数及相应的时间要求进行提交

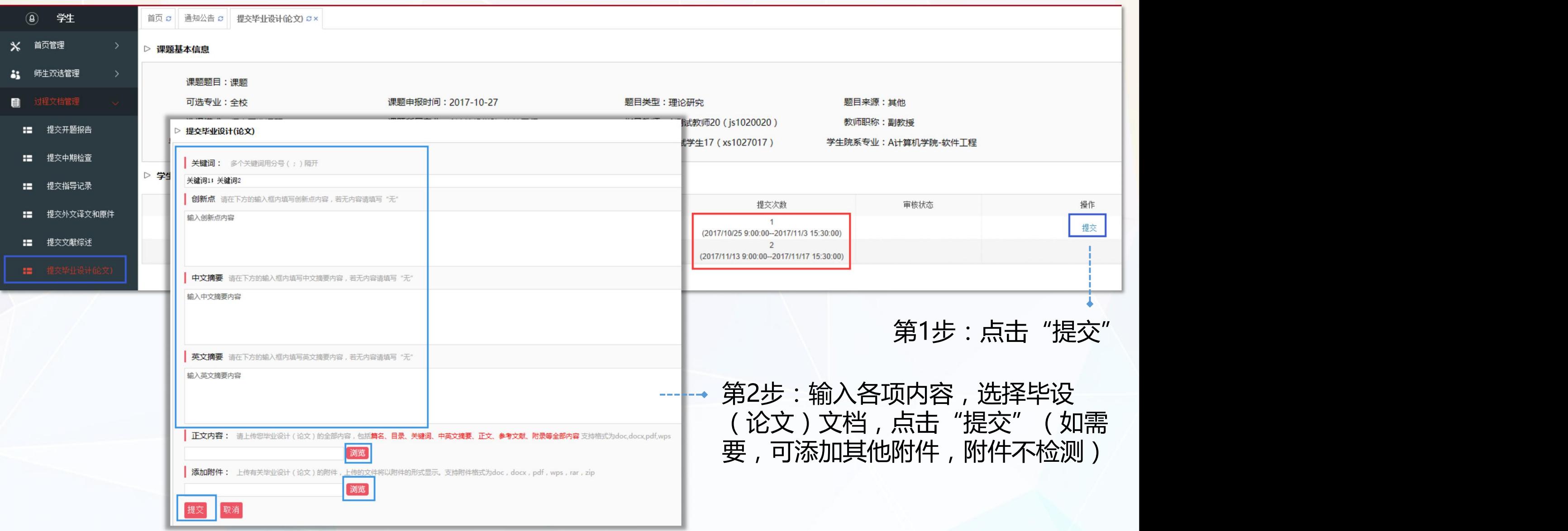

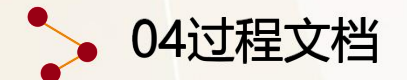

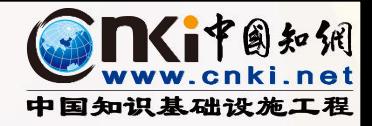

# 提交毕业设计(论文):

- 提交后,具有修改权限时,可以修改提交(具体权限以学校的设置为准)
- 设置提交次数:按照对应的次数提交
- ◆ 设置提交次数+时间段:截止时间到期之前,可以修改,到期进行检测(需符合其他设置)
- 设置导师确认后或者审核通过后检测:需要导师进行确认或者审核
- ◆ 已经出具了检测结果的:不可以在该次上修改后新提交,只能在获得新的提交检测的权限后再次提交

# ■■ 示例:设置了提交时间段+导师审核后检测

#### ▷ 学生论文列表

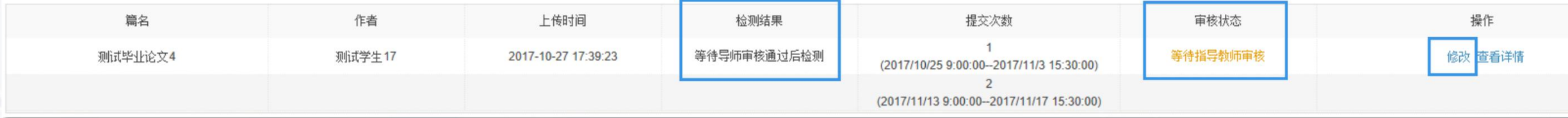

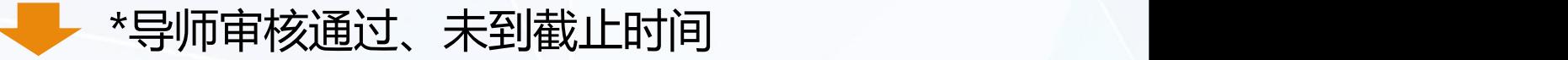

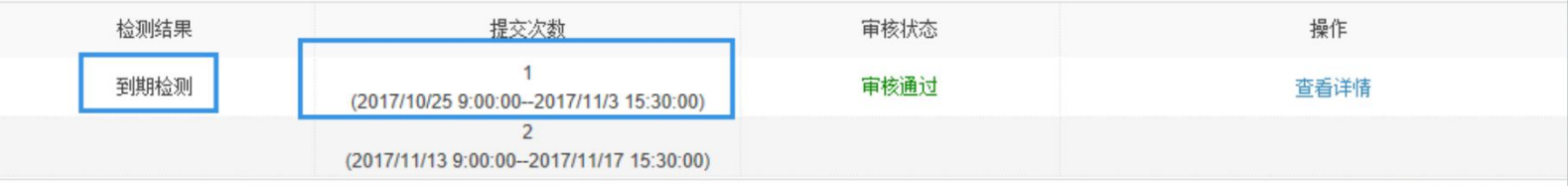

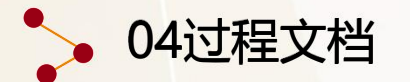

# 提交毕业设计(论文):

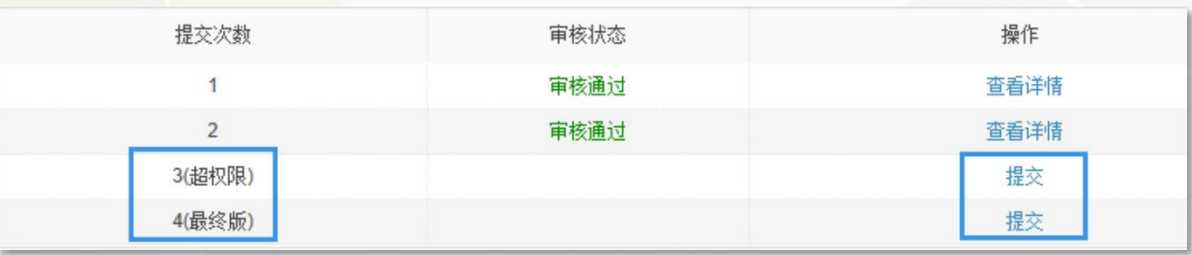

- 超权限检测:如果有"超权限"检测的权限,可以提交超 权限检测的论文
- ◆ 最终版毕设 (论文)提交: 如果学校要求提交最终版, 请 提交对应的最终版论文

详情页面可以查看毕设(论文)的详情: ▶检测结果:根据可查看的权限,查看不同 ◆-------类型的检测结果(或者无权查看) ◆ 可查看写作助手结果 可查看审核状态 点击篇名可下载原文

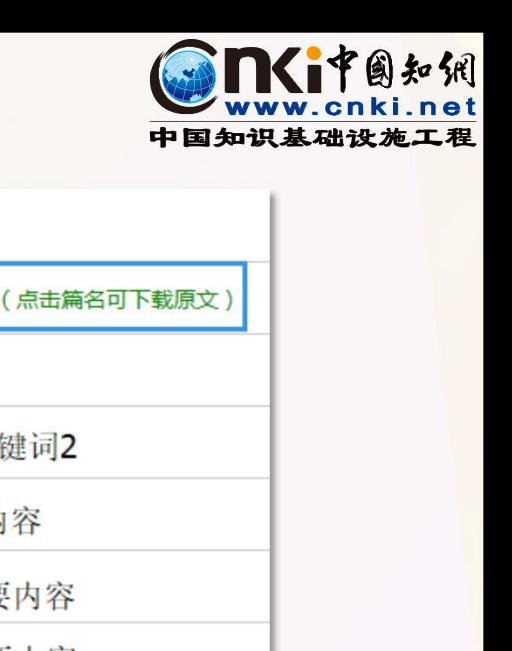

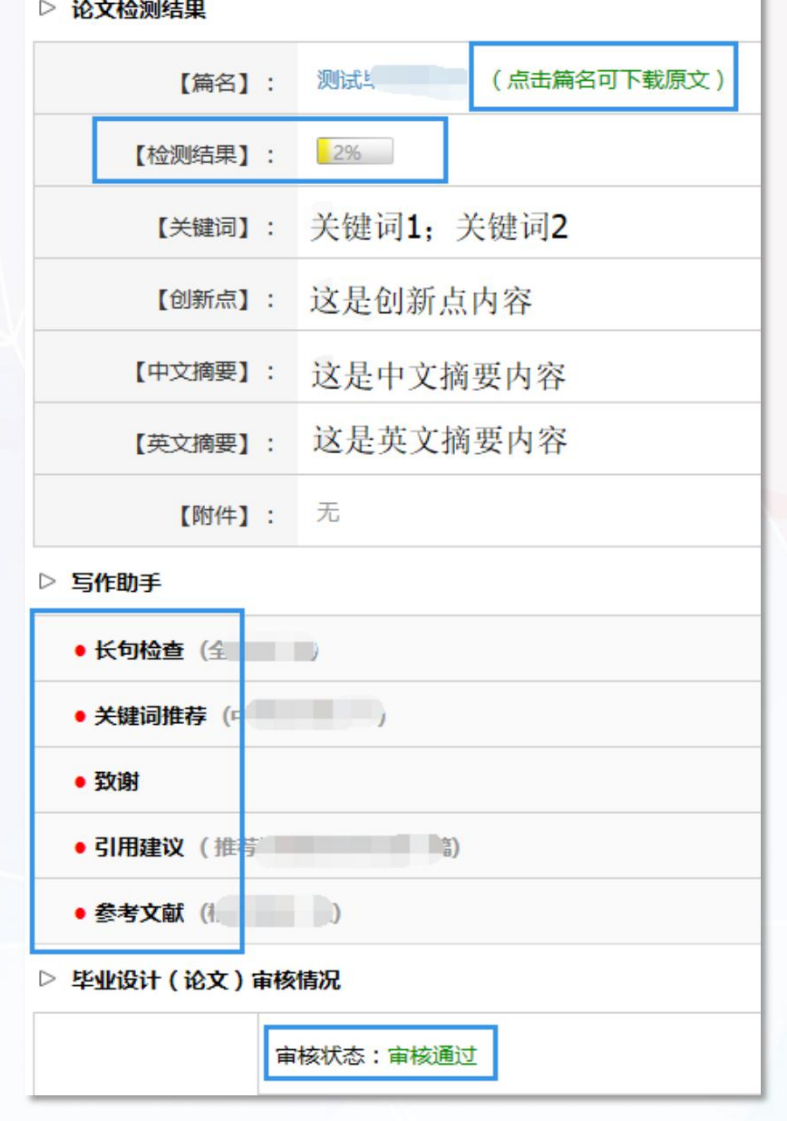

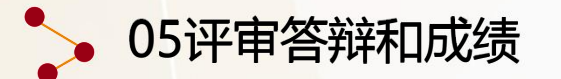

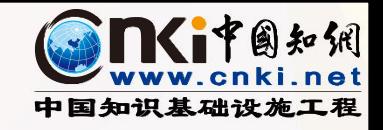

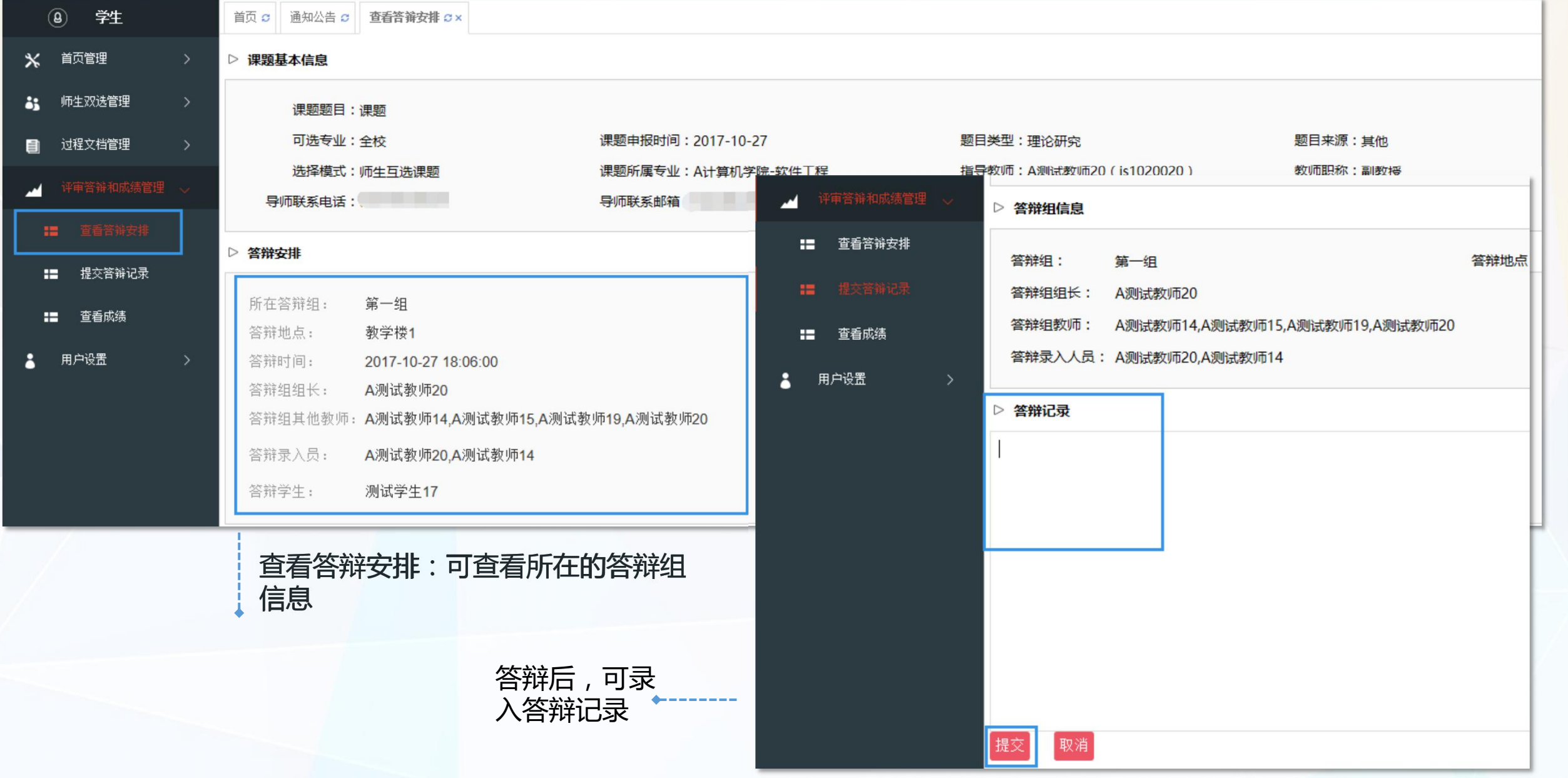

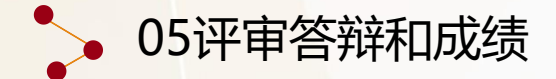

学生可查看成绩

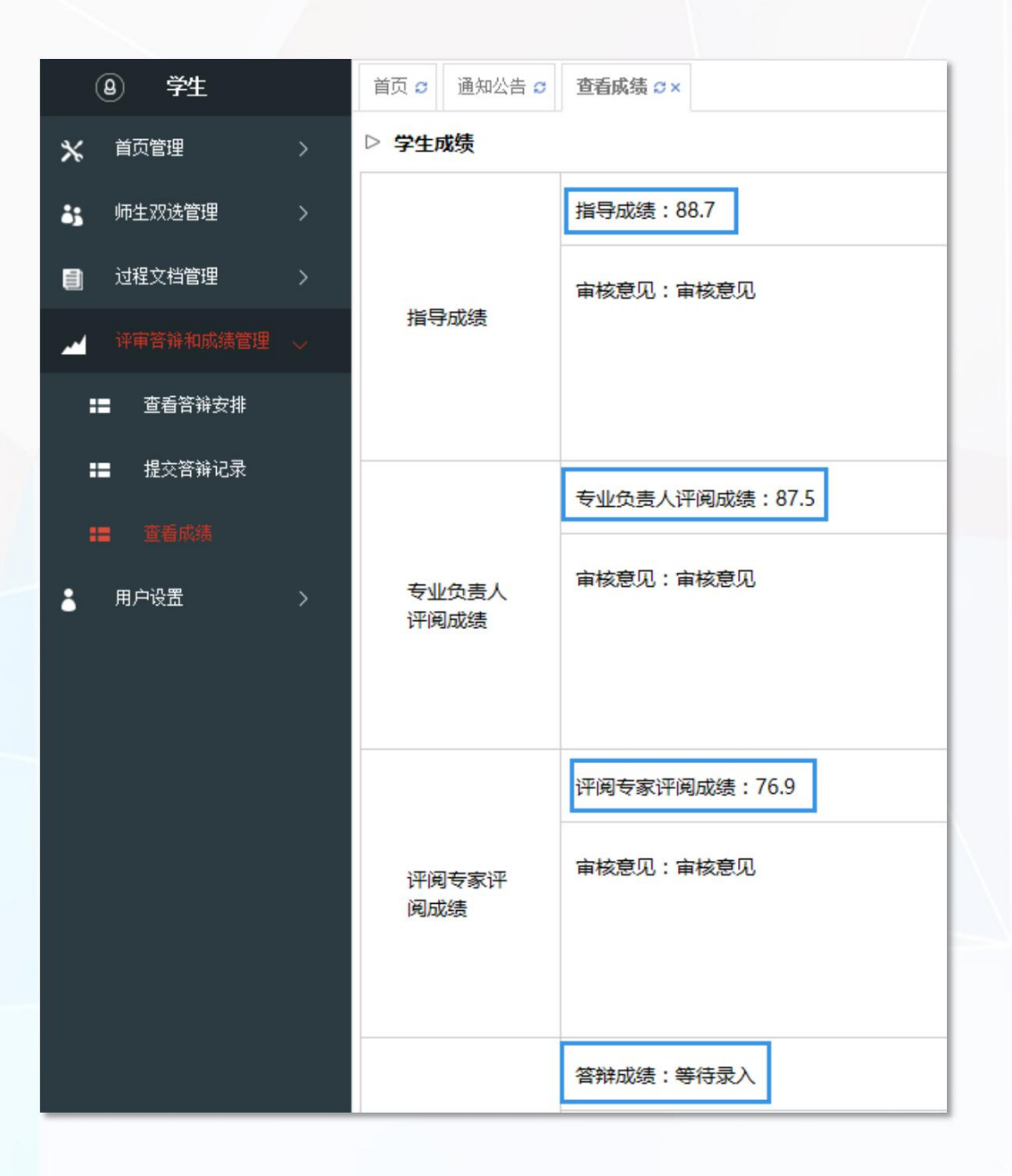

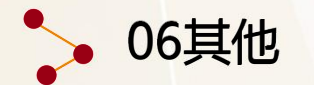

 $\pmb{\times}$ 

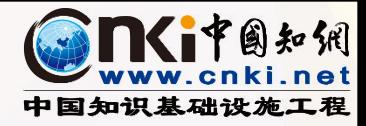

# 学生可查看学校和院系发布的公告

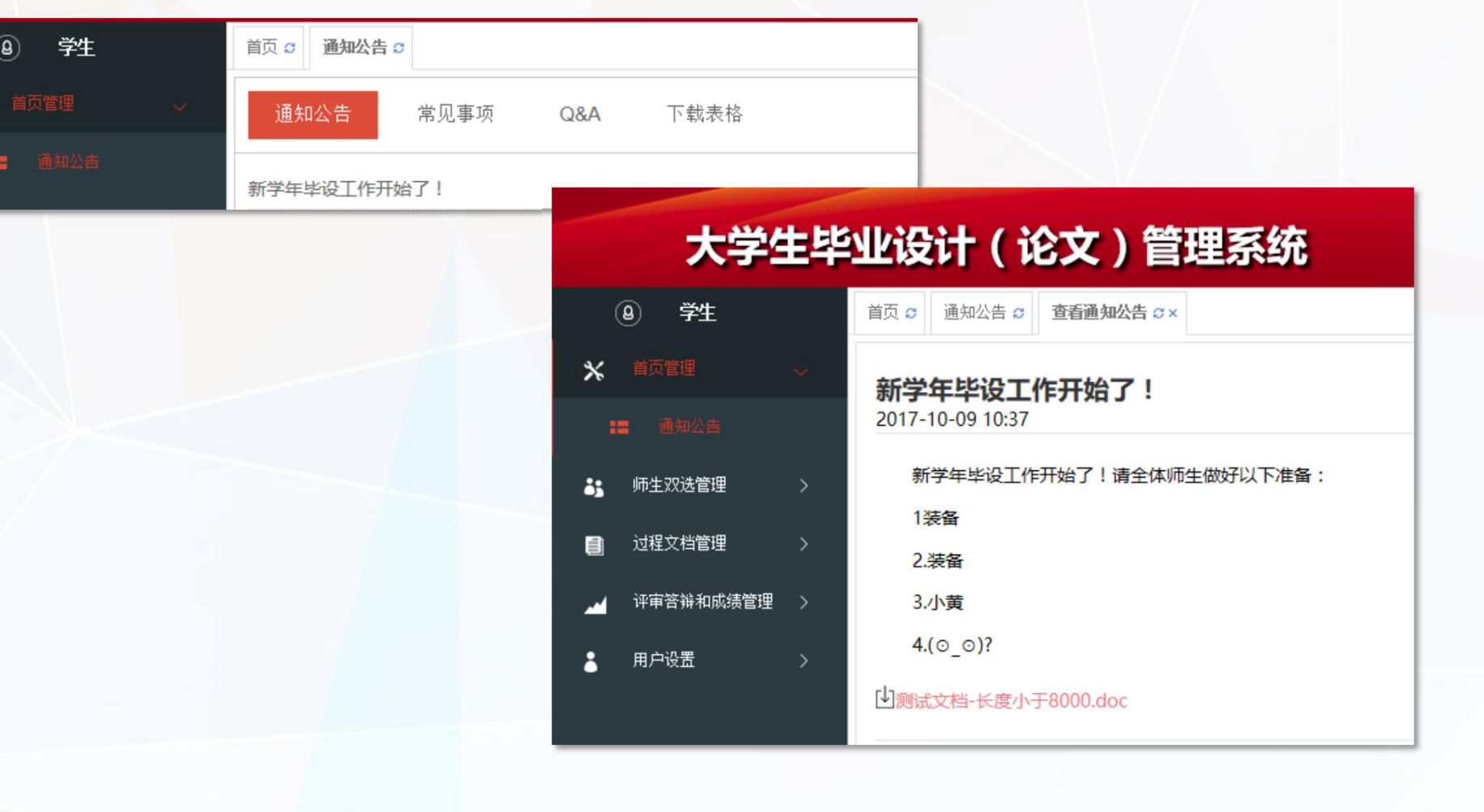